# Redoslijed izvršavanja naredbi u programu – upute za učenike

Kroz sljedeći primjer upoznaj se s naredbama za ispisivanje brojeva, teksta i sličica. Nakon toga obrati pažnju na redoslijed slaganja i izvršavanja naredbi u programu.

## **Primjer 1**

Izradi program prema sljedećem predlošku. Nakon toga ispravi poredak naredbi tako da se cijela rečenica ispravno prikazuje te dodaj prikaz sličice na 1 sekundu.

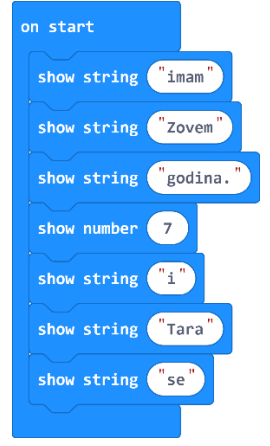

### **1. korak**

Iz **Basic** kategorije uzmi 6 puta naredbu **show string Hello!** i 1 naredbu **show number 0.** Izmijeni tekst i broj tako da kreiraš program prema gornjem predlošku. Naredba **show string** ispisuje tekst, a naredba **show number** prikazuje broj. Umjesto broja 7 i imena Tara upiši svoj broj godina i svoje ime.

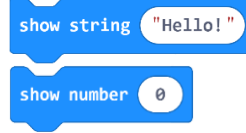

Pokreni micro:bit simulator i pogledaj kojim redoslijedom se izvršavaju naredbe.

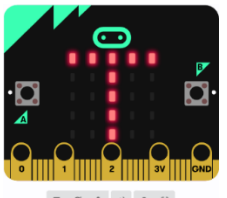

 $\mathbf{H} = \mathbf{Z} - \mathbf{\hat{R}} = \mathbf{0} - \mathbf{B} - \mathbf{R}$ 

Tipkalo za zaustavljanje simulatora

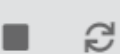

Tipkalo za ponovno pokretanje simulatora

#### **2. korak**

Ispravi poredak naredbi tako da se cijela rečenica ispravno prikazuje. Pokreni micro:bit simulator i pogledaj kojim redoslijedom se sada izvršavaju naredbe.

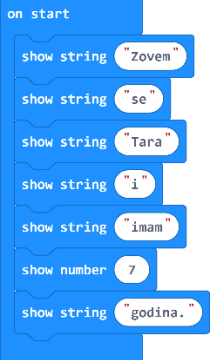

## **3. korak**

Kada je rečenica u pravilnom redoslijedu, nakon rečenice neka se prikaže sličica po svom izboru. Neka se prikaže na 1 sekundu i onda izbriše ekran. Naredbe koje trebaš su **show icon**, **clear screen i pause (ms)**. Izaberi sličicu po svom izboru, a vrijeme pauze stavi na 1 sekundu (1000 ms).

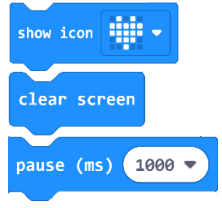

## **4. korak**

Naredbe za prikaz sličice stavi u ispravnom redoslijedu na kraj prošlog programa.

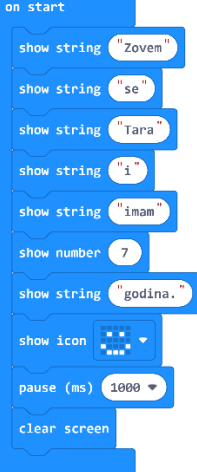

Pokreni micro:bit simulator i pogledaj kako se prvo ispisuje rečenica te onda prikazuje odabrana sličica na 1 sekundu prije brisanja ekrana.

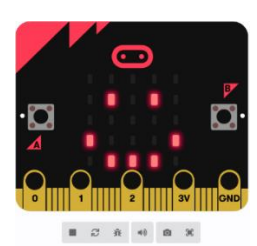